# 在WAP121和WAP321接入點上建立和配置基於 IPv6的訪問控制清單(ACL)規則

#### 目標 Ī

訪問控制清單(ACL)是一個網路流量過濾器清單和相關操作清單,用於提高安全性。訪問控制 清單包含允許或拒絕訪問網路裝置的主機。QoS功能包含區分服務(DiffServ)支援,允許將流 量分類為流,並根據定義的每跳行為給予某些QoS處理。

本文解釋如何在WAP121和WAP321接入點上建立並配置IPv6 ACL。

### 適用裝置 i<br>I

·WAP121 · WAP321

### 軟體版本

·v1.0.3.4

## 基於IPv6的ACL配置

IP ACL會對IP堆疊中第3層的流量進行分類。每個ACL是一組10條規則,應用於從無線客戶端 傳送或由無線客戶端接收的流量。每個規則指定是否應該使用給定欄位的內容來允許或拒絕對 網路的訪問。規則可以基於各種標準,並可應用於資料包中的一個或多個欄位,例如源或目標 IP地址、源或目標埠或資料包中攜帶的協定。

#### 建立IPv6 ACL

步驟1.登入到Access Point Configuration Utility,然後選擇Client QoS > ACL。*ACL*頁面隨即 開啟。

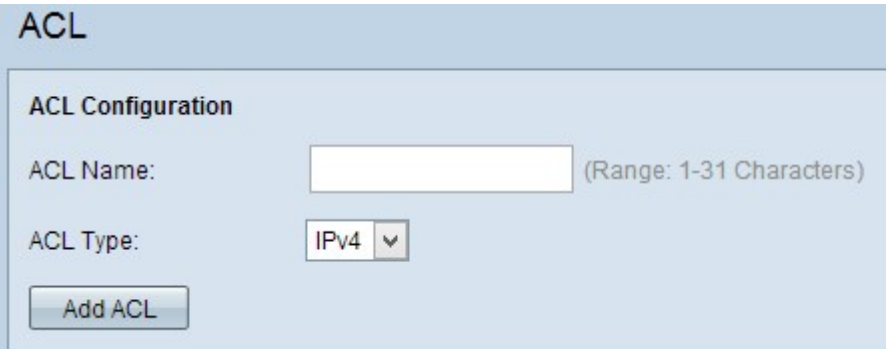

步驟2.在ACL Name欄位中輸入ACL的名稱。

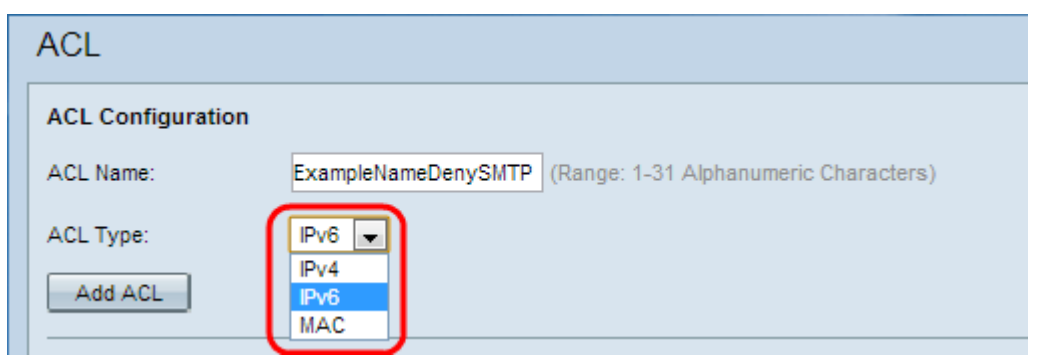

步驟3.從ACL Type下拉選單中選擇ACL的IPv6型別。

步驟4.按一下Add ACL建立新的IPv6 ACL。

#### 為IPv6 ACL配置規則

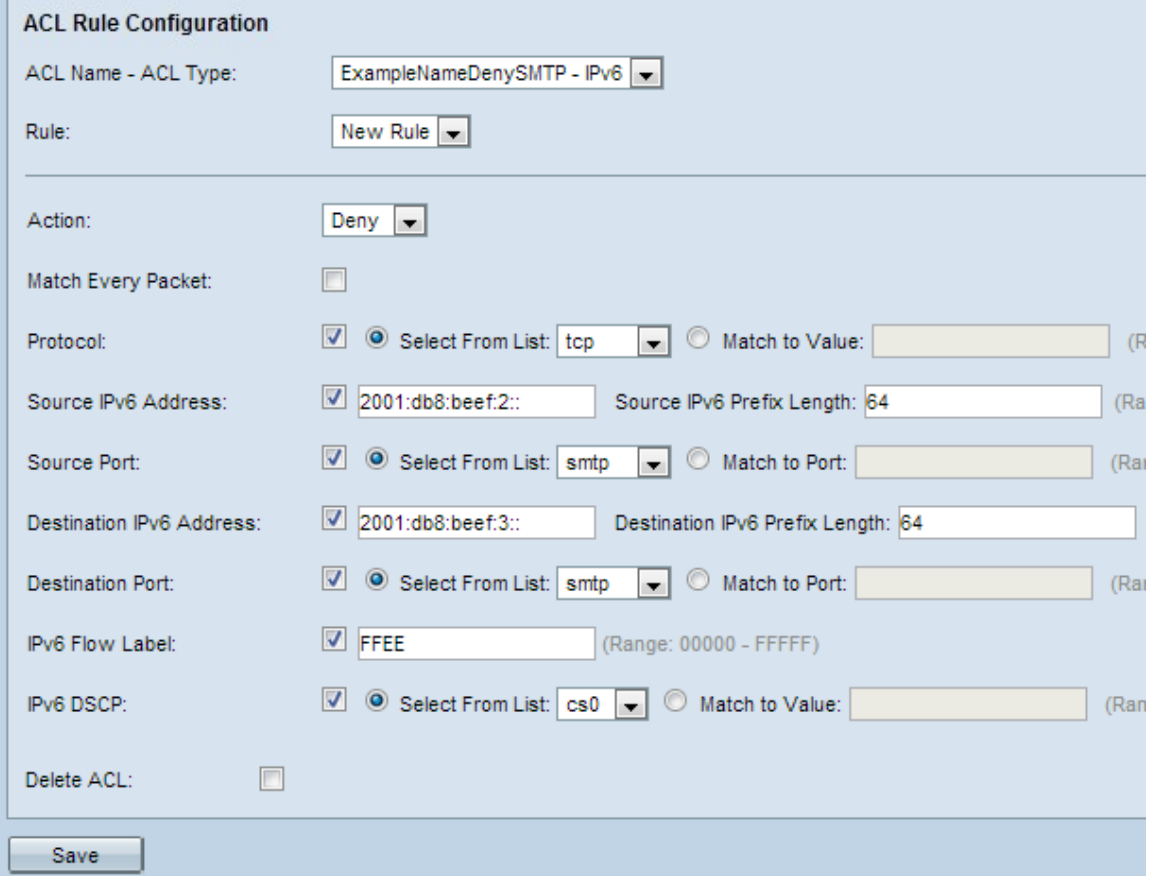

步驟1.從ACL Name-ACL Type下拉式清單中選擇需要為其配置規則的ACL。

步驟2.如果必須為所選ACL配置新規則,請從Rule 下拉選單中選擇New Rule。否則,從Rule 下拉選單中選擇一個當前規則。

附註:可為單個ACL建立最多10個規則。

步驟3.從Action下拉選單中選擇用於ACL規則的操作。

·拒絕 — 阻止符合規則標準的所有流量進入或退出WAP裝置。

·允許 — 允許符合規則條件的所有流量進入或退出WAP裝置。

注意:您必須新增permit規則允許流量,因為如果選擇了permit或deny,則每個規則的結尾都 有一個隱含的deny。

步驟4.選中*Match Every Packet*覈取方塊以匹配每個幀或資料包的規則,無論其內容如何。如 果要配置任何其他匹配條件,請取消選中Match Every Packet覈取方塊。

時間分配器:如果勾選「*Match Every Packet*」覈取方塊,請跳至步<mark>驟12。</mark>

步驟5.選中*Protocol* 覈取方塊以根據IPv6資料包中*IP協定*欄位的值啟用L3或L4(IP堆疊的網路 和傳輸層)協定匹配條件。如果選中「協定」覈取方塊,請按一下以下單選按鈕之一。

·從清單中選擇協定 — 從清單中選擇一個協定。下拉選單包含ip、icmp、igmp、tcp、udp協 定。

·與值匹配 — 適用於清單中未出現的協定。輸入從0到255的標準IANA分配的協定ID範圍。

步驟6.選中Source IPv6 Address覈取方塊,以在匹配條件中包含源的IP地址。在相關欄位中 輸入源的IPv6地址和IPv6字首長度。

步驟7.選中Source Port覈取方塊以在匹配條件中包含源埠。如果選中了Source Port覈取方塊 ,請按一下以下單選按鈕之一。

·從清單中選擇 — 從清單中選擇一個源埠。下拉選單中包含ftp、ftpdata、http、smtp、 snmp、telnet、tftp、www埠。

·與連線埠相符 — 適用於清單中未出現的來源連線埠。輸入埠號範圍0到65535,包括三種不 同型別的埠。

- 0到1023 — 公認埠。伺服器進程使用的埠作為其聯絡埠。聯絡連線埠有時稱為公認連線 埠。

- 1024到49151 — 註冊埠。它是用於特定協定或應用的網路埠。

- 49152 to 65535 — 動態和/或專用埠。動態埠不受任何管理機構(如IANA)的管理,並且 沒有特殊的使用限制。

步驟8.選中Destination IPv6 Address覈取方塊,將目標的IP地址包括在匹配條件中。在相關欄 位中輸入目標的IPv6地址和IPv6字首長度。

步驟9.選中Destination Port覈取方塊以在匹配條件中包括目標埠。如果選中目的地埠覈取方塊 ,請按一下以下單選按鈕之一。

·從清單中選擇埠 — 從清單中選擇一個目標埠。下拉選單中包含ftp、ftpdata、http、smtp、 snmp、telnet、tftp、www埠。

·與連線埠相符 — 適用於清單中未出現的目的地連線埠。輸入埠號範圍0到65535,包括三種 不同型別的埠。

- 0到1023 — 公認埠。

- 1024到49151 — 註冊埠。

- 49152 to 65535 — 動態和/或專用埠。

步驟10.選中IPv6 Flow label覈取方塊以在匹配條件中包括IPv6流標籤。源可以使用IPv6報頭 中的20位流標簽欄位來標籤屬於同一流的一組資料包。在「IPv6流標籤」欄位中輸入從 00000到FFFFF之間的數字。

步驟11.選中IP DSCP覈取方塊以在匹配條件中包括IP DSCP值。如果選中IP DSCP覈取方塊

,請按一下以下單選按鈕之一。

·從清單中選擇 — 要從清單中選擇的IP DSCP值下拉選單中選擇。下拉選單具有DSCP Assured Forwarding(AS)、Class of Service(CS)或Expedited Forwarding(EF)值。

·與值匹配 — 自定義0到63之間的DSCP值。

<span id="page-3-0"></span>步驟12。(可選)如果要刪除已配置的ACL,請選中Delete ACL 覈取方塊。

步驟13.按一下Save以儲存設定。